# Galileo - TRISS

# **Grundsätzliches**

Galileo (Focalpoint) kann aus der TRISS Oberfläche heraus gestartet werden. Damit verbessert sich der Datenaustausch.

Die VIEWPOINT Version wird nicht unterstützt.

Einige von Moduline programmierte Routinen erweitern den Funktionsumfang und liefern Galileo Anwendern Informationen, welche ansonsten nur in konkurrenzierenden Systemen wie z.B. Sabre dargestellt werden können.

# **Galileo - TRISS starten**

Galileo - TRISS kann auf verschiedene Arten gestartet werden:

• aus dem Dossier TRISS: Dossier: 00994599 (Reisedatum: 01.01.20 ▶ | 俞 画 | 胡 赫 赫 赫 尚 離 赫 44 рà. **Sup** nede: Herrn 1 Name **Book FLAX** Strasse: **ALARGEMENT SERIES &** Zusatz ·  $\boldsymbol{\mathsf{3}}$  $\overline{\mathbf{2}}$  $LZ + 0$ rt:  $\boxed{\text{CH}}$  $71$ Dossier Leistungen Frechnungswesen | Dokumente mm HTL | CAR | TRN | SHP | DIV/TO PAX **FLT**  $Carr$ FitNo  $|BC|TC$ Date From  $To$ 001  $\mathsf{QR}$ 222 ΙŸ 11JUL00 ZRH BKK 4  $\leftarrow$   $\leftarrow$   $\leftarrow$  RES NEU INS **MUT** PNR im Reservationssystem aufrufen...

Hierbei wird in Galileo gleich das entsprechende PNR aufgerufen. Vorausgesetzt, im Dossier ist der entsprechende Record Locator bereits eingetragen.

# aus der ToDo-List

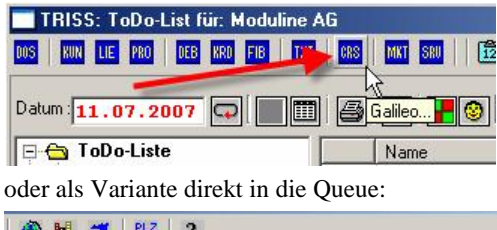

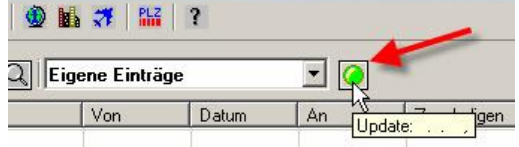

aus dem ToDo-List Dateimenü

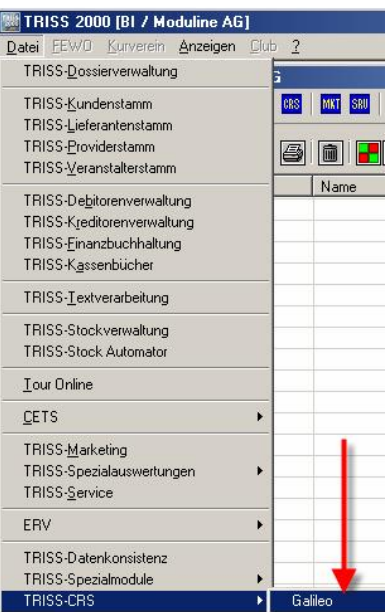

**Das Sign On erfolgt automatisch,**

vorausgesetzt, das TRISS Service Module enthält die korrekten USER Informationen. Bitte beachten Sie, dass die GALILEO Passwortangaben alle 3 Monate geändert, und daher auch im TRISS Service Modul angepasst werden müssen. Anpassungen im TRISS Service Modul können nur mit Supervisorrechten vorgenommen werden.

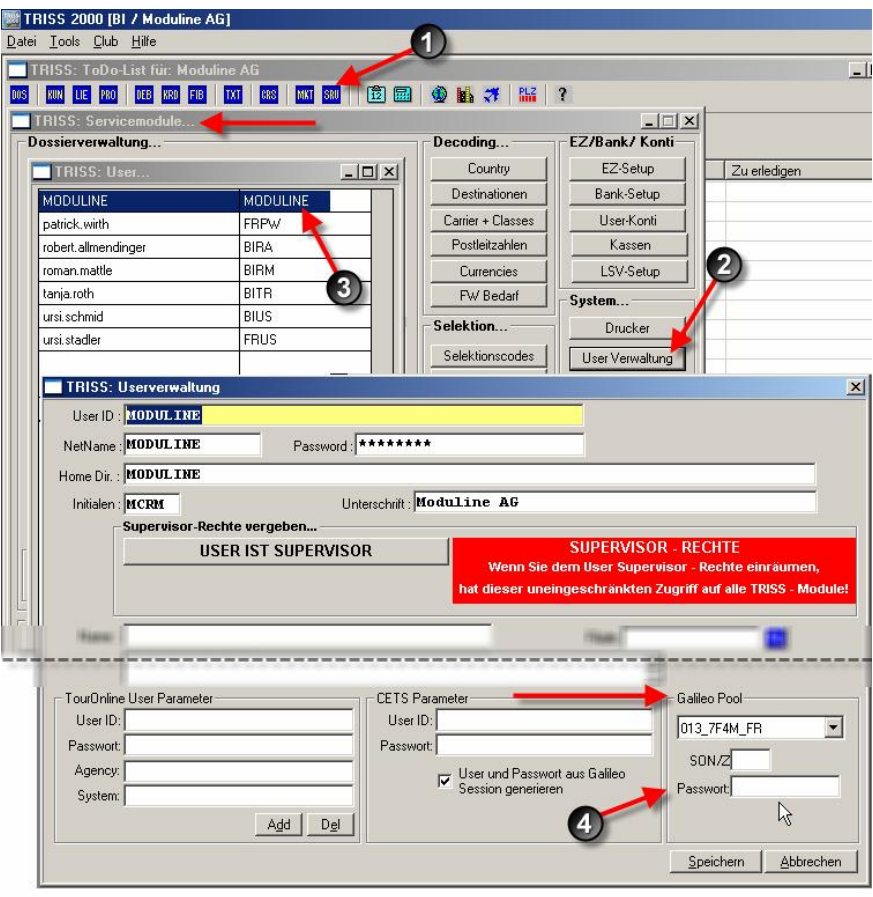

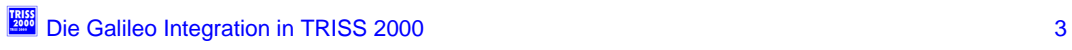

# **Die GALILEO - TRISS Fenster**

Standardmässig wird 1 Fenster in Area A geöffnet. Maximal können 4 Fenster geöffnet werden. Sie bestimmen über die Eingabemaske, zu welcher Area (A, B, C oder D) weitere Fenster gehören sollen.

**Fenster wechseln**

Zum Wechseln innerhalb von GALILEO und TRISS-Fenstern klicken Sie in das gewünscht Zielfenster oder wechseln mit der Tastenkombination Ctrl +TAB. Wenn Sie den Fensterwechsel vornehmen, erkennt Galileo - TRISS die Area automatisch.

**Grösse verändern**

Sie können die Grösse der Fenster mittels üblichen Windowsfunktionen anpassen.

### **Fehleingaben**

Ungültige und falsche Eingaben können dazu führen, dass GALILEO "im Leeren" sucht und das System während 60 Sekunden blockiert. Das Senden von weiteren Befehlen, in der Hoffnung, so den Vorgang beschleunigen oder abbrechen zu können, verschlimmert die Situation. Haben Sie bitte Geduld und warten Sie, bis der Eingabestatus wieder grün ist.

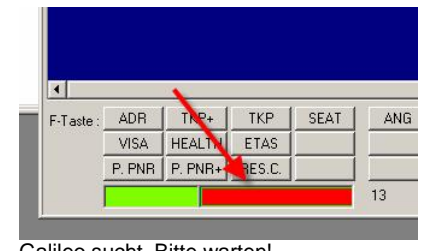

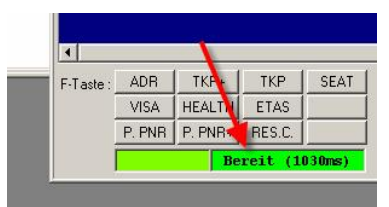

Galileo sucht. Bitte warten! Galileo ist bereit (und benötigte für das Bereitstellen der letzten Antwort 1030 Milisekunden)

**Eingaben**

**Aufrufen der letzten Eingaben**

mit der Tastenkombinationen  $\boxed{Ctr}$  +  $\boxed{1}$ 

**Namen erfassen**

Werden die Namen aus der Angehörigenliste eingelesen, formatiert GALILEO - TRISS automatisch richtig. Erfolgt die Eingabe direkt im PNR, werden sie beim Einlesen in TRISS richtig umformatiert, sofern sie wie folgt erfasst wurden: ADT: >N.LORENZI/MARKUSMR<br>CHD: >N.LORENZI/BIMBONICHI >N.LORENZI/BIMBONICHD\*17JUL98

INF: >N.I/LORENZI/MINITURAINF\*01JUN07

**Doppelnamen:**

GALILEO kennt keine Abstände in Namen. Leerschläge werden automatisch entfernt. Das heisst, aus MUELLER TORBERG/GUDRUN MRS wird MUELLERTORBERG/GUDRUNMRS.

Beim Einlesen erkennt TRISS die Suffixe MRS MR CHD und INF und setzt einen Abstand. Der Abstand oder Bindestrich bei Doppelnamen muss jedoch nach dem Einlesen manuell eingefügt werden.

**TKP Eingaben**

Mit der TKP Eingabe wird der Datenaustausch zwischen GALILEO und TRISS eingeleitet

- TKP Daten werden ins Dossier übertragen, ohne dass der Anwender GALILEO verlässt. Klassische Verwendung: Beim Abarbeiten der GALILEO Queues.
- TKP+ Daten werden ins Dossier übertragen. Gleichzeitig wechselt der Fokus in die TRISS Dossierbearbeitung.

Findet TKP oder TKP+ kein zugehöriges Dossier, werden sie aufgefordert, im Kundenstamm den entsprechenden Kunden auszuwählen oder mit NEU einen neuen Eintrag zu erfassen. Danach wird ein Dossier eröffnet und die Daten eingelesen.

#### **1 PNR / 2 TRISS Dossier**

Stellen Sie sicher, dass beide Dossiers eröffnet sind und die PNR Referenz bei beiden Dossiers eingetragen ist. Anschliessend senden Sie in GALILEO den TKP Befehl. TRISS erkennt nun, dass zwei Dossiers bestehen und fordert Sie mittels einer Eingabemaske auf, die Passagierdaten mit dem zutreffenden Dossier zu verbinden.

#### **1 TRISS Dossier / mehrere PNR**

#### Im Prinzip möglich.

Bitte beachten Sie aber: Alle Daten sind mit den Segmenten verknüpft und können nicht gelöscht werden, ohne dass es dabei zu einem Informationsverlust kommt. Dies wiederum bedeutet, dass unter Umständen Segmente doppelt im TRISS Dossier erscheinen (müssen!), was die Darstellung und das Handling sehr unübersichtlich machen kann. Beispiel: Ein Routing mit 5 Flugsegmenten für 2 Pax, wobei sich die Routings nur in einem Segment unterscheiden, zum Beispiel durch einen späteren Rückflug des einen Passagiers.

# **Drucken / Bildschirmansicht**

Verwenden Sie für den Ausdruck eine der drei folgenden Druckfunktionen:  $P. PNR | P. PNR + RES.C.$ 

Die Resultate dieser Funktionen werden zuerst in einem eigenen Fenster dargestellt. Sie können sie

- bearbeiten,
- markieren,
- $\bullet$  mit  $\boxed{\text{Ctrl}} + c$  in den Windows Zwischenspeicher kopieren und diesen zum Beispiel mit  $\boxed{\text{Ctrl}}$  + v ins TRISS Infofeld einfügen,
- $\bullet$  über die Schaltfläche  $\blacksquare$  ausdrucken.

P. PNR zeigt das Resultat des GALILEO Befehls **\*R** an

- P. PRN+ zeigt das Resultat des GALILEO Befehls **\*ALL** an
- RES.C. zeigt den aktuellen Bildschirm und zusätzlich alles was mit MD und MU noch verfügbar ist, zum Beispiel bei VISA und HEATH Informationen.

### **Die ANG Funktion in Galileo - TRISS Angehörigen Daten aus TRISS ins GALILEO PNR übernehmen**

Mit **ANG** können Sie die im TRISS erfassen Angehörigen Informationen ins GALILEO PNR übernehmen. Setzen Sie dabei in der Maske die Häkchen in die zutreffenden Kästchen.

- Name, sofern er im TRISS in dem von GALILEO geforderten Format gespeichert ist.
- Frequent Flyer Nummern. TRISS vergleicht die Buchungssegmente mit den FF Eintragungen des Angehörigen und nimmt die gültigen Eintragungen vor. Joint Ventures innerhalb der Airlines werden weitgehend geprüft, nicht aber die Score Cards von Dienstleistern ausserhalb der Airline Industrie.
- Meal: Mealcode
- KK-Nummer als Form of Payment, sofern die Angaben mit den offiziellen Kürzeln, im richtigen Format und korrekter Gültigkeit erfasst wurden.
- Sitzplatz-Wünsche werden informativ angezeigt.

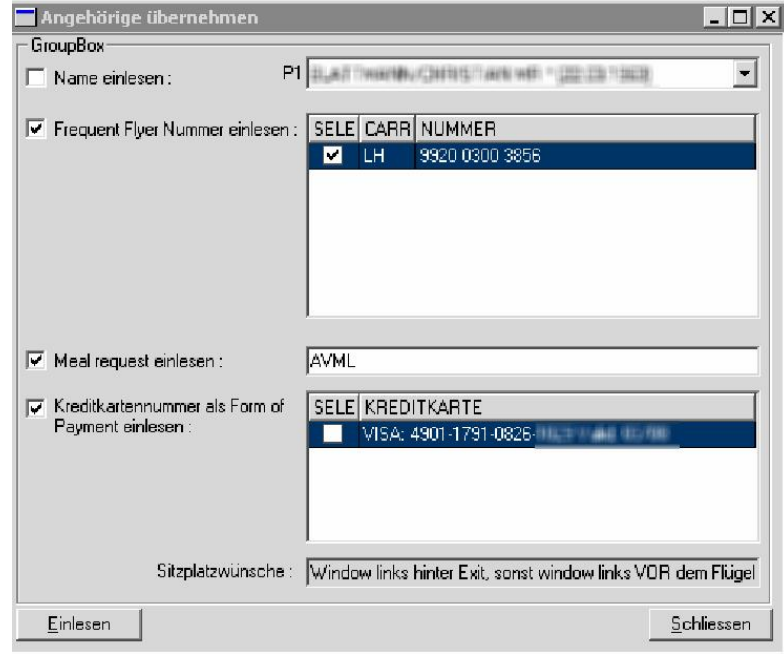

# **Die SEAT Funktion in GALILEO - TRISS**

**Anzeigen von Seat Maps und buchen von Sitzplätzen**

Mit SEAT rufen Sie die Seat Maps des aktiven PNR auf und können mit Doppelklick Sitzplätze buchen und umbuchen. Solche Reservationen werden im TRISS mit der Sitznummer bestätigt.

**Seat Map kann angezeigt werden**

- Wählen Sie den gewünschten PAX.
- Wählen Sie das gewünschte Segment
	- halten Sie sich an diese Anweisungen
- informieren Sie sich über die Bedeutung der Abkürzungen.
	- $rot =$  Sitz belegt
	- $grün = Sitz frei.$ 
		- Kann mit Doppelklick für den gewählten PAX gebucht werden.
	- blau = Sitz für die in diesem PNR gebuchten PAX reserviert
	- $gelb = Exit$  Reihen
	- $grau = Flügel$
- wählen Sie bei Bedarf (und wo vorhanden) das gewünschte Deck
- Verarbeiten Sie die getätigten Sitzplatzreservationen.

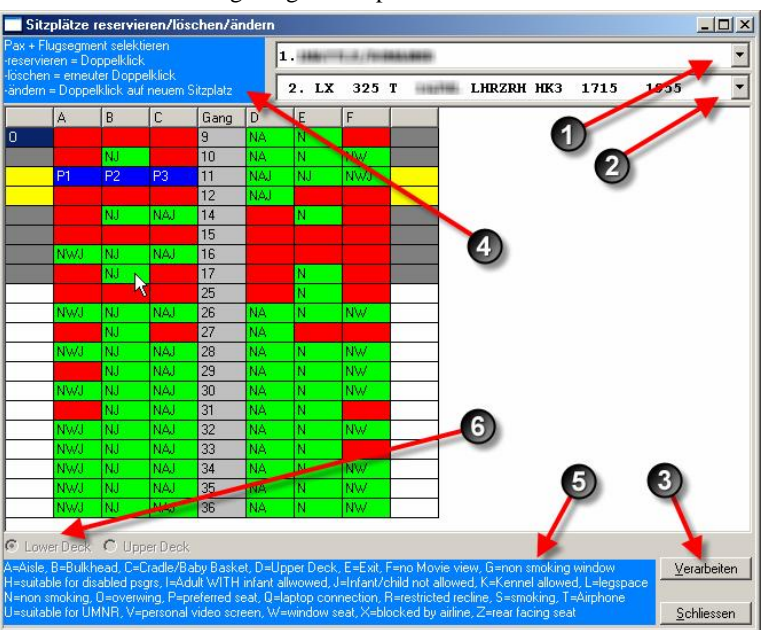

GALILEO - TRISS wurde so programmiert, dass die Eingabemaske nach einem Doppelklick automatisch zum nächsten PAX wechselt. So können sie schnell und komfortabel weitere PAX des PNR buchen.

**Seat Map nicht vorhanden, nicht verfügbar oder unvollständig**

Falls keine Seat Map vorhanden ist oder die Sitze nur vorgemerkt werden können, erscheint eine Maske wie diese:

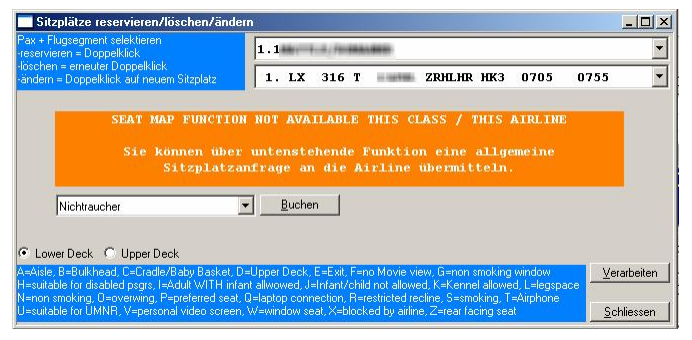

Allgemeinen Anfragen werden von den Airlines unterschiedlich verarbeitet und sind daher mit Vorsicht zu behandeln. Insbesondere dann, wenn das PNR mehrere PAX beinhaltet und diese noch unterschiedliche Sitzplatz vorlieben anmelden.

#### **Die AVAIL+ Funktion in GALILEO - TRISS gefilterte Anzeigen von Availability und Schedule**

Starten Sie die Funktion mit **AVAL+** und setzen Sie die gewünschten Filter:

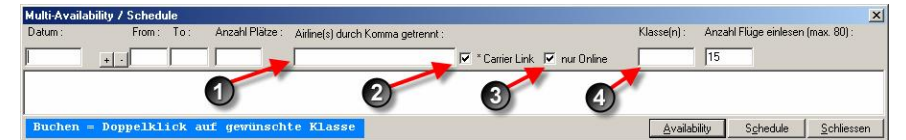

- Airline(s) = es werden nur Flüge dieser Airline(s) angezeigt. Wünschen Sie, dass verschiedene Airlines angezeigt werden, trennen sie deren IATA Code durch ein Komma.
- Carrier Link = sucht im Airline Link einer gewählten Airline.
- nur Online = es werden nur Flugnummern der gewählten Airline angezeigt, keine allfälligen Zubringer / Feeder
- Klasse = es werden nur Flüge angezeigt welche in den gewählten Klassen Platz haben. Trennen Sie die Klassen mittels Komma.

### **Availability**

Multi-Av y / Schedule .<br>Anzahl Plätze : Airline(s) durch Komma Anzahl Flüge einlesen (max. 80)  $V$ lanada) - $310ECO$  $|ZRH|$   $|U10$  $\overline{5}$  $\overline{15}$ Datum From To Dep D Arr S Flight Eqpt Dur OpDays OA -31DEC ZRH MAD 07:45  $|09:55|$  $15:35$  123 5  $\boxed{\textbf{IB347}}$  $319$  $31DE$  $31DEC$ .<br>MAI UIO 12:15  $17:20$ IB663  $31DE$ 31DEC ZRE MAD 07:45 09:55 IB347  $\overline{\cdots}$  $31DEC$  $31DEC$ v.  $12:15$  $17:2$ 123456 IB. 31DEC ZRH MAD 20:10 22:20 JK 10 15:50 12345  $31DEC$ A7 925 01JAN MAI UIO 01:55 06:00 01JAN 31DEC MAD 20:10 22:21  $LX47$  $15:50$ 12345  $\overline{\overline{\textbf{K}}}$ ZRE  $31DEC$ <u>a s</u> 01JAN 01JAN  $31DEC$  $310EC$ Schedule Avail  $S$ chlie

Die Availability stellt die Verfügbarkeit des gewählten Tages dar. Ein Doppelklick auf das entsprechende grüne Feld bucht die gewünschte Anzahl Plätze.

#### **Schedule**

Schedule stellt die Verfügbarkeit der nächsten 7 Tage (gewünschtes Datum + 7 Tage) dar. Es muss zwingend eine Airline gewählt werden! Ein Doppelklick auf das entsprechende grüne Feld bucht die gewünschte Anzahl Plätze.

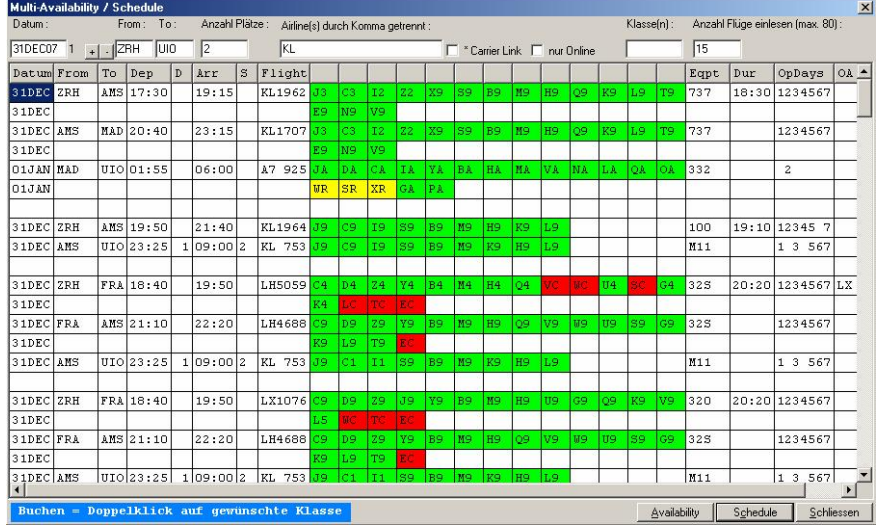

# **Tastenbelegung**

Sie können die Hilfstasten über das Service Module von TRISS selbst programmieren.

Zusätzlich zur Maus, kann die oberste Zeile auch mit den Funktionstasten F1 - F12 angesteuert werden. In der Regel wird folgender Standard vorinstalliert:

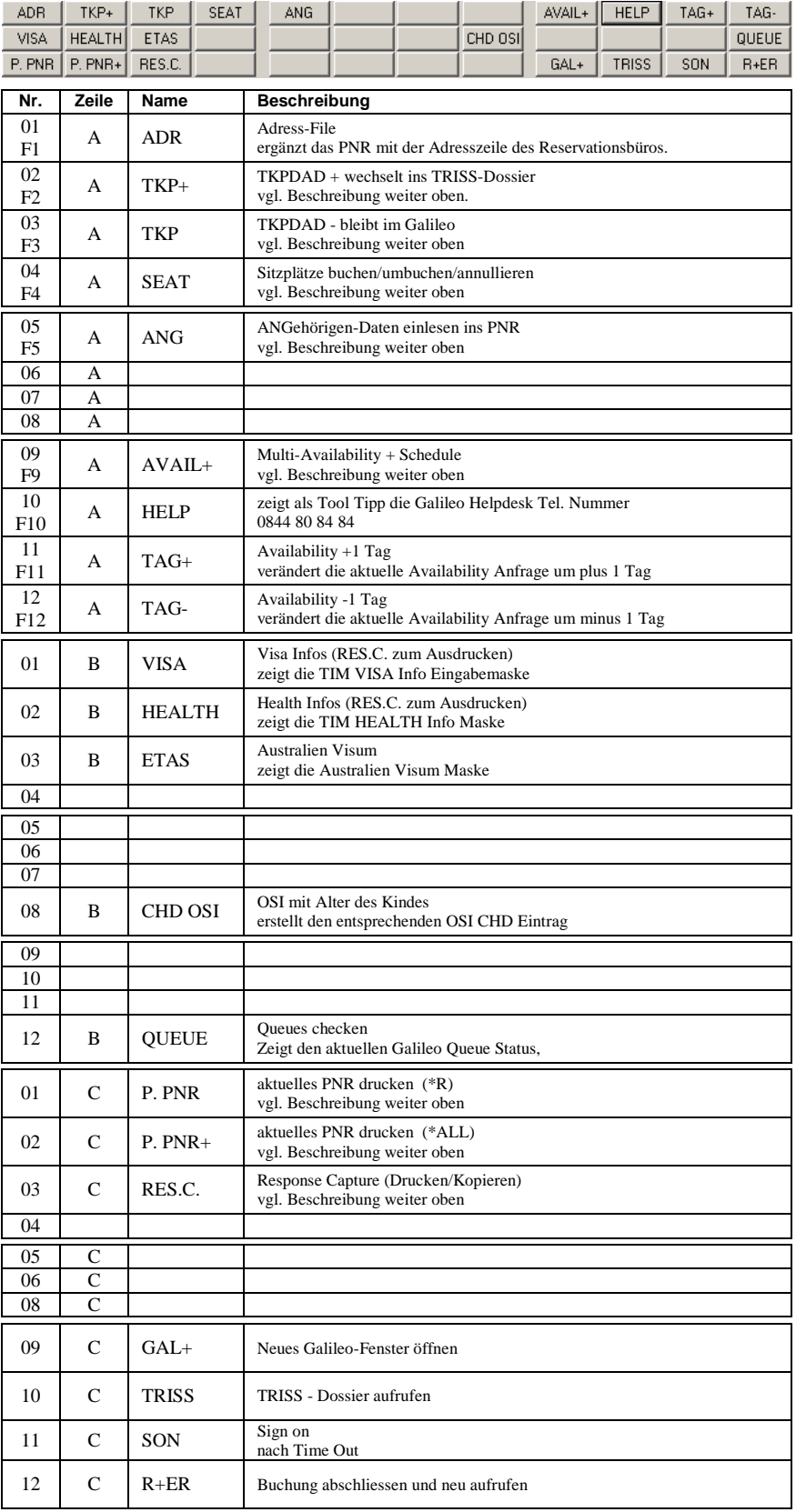